【履修計画システム】

## 学生向け履修登録機能 【操作マニュアル】

平成**30**年**2**月**28**日 C.S.D株式会社

# 履修登録の流れ

1. 履修計画システムにログインします 2.履修登録を起動します 4.履修登録を保存します 以上で、履修登録は完了です。 履修登録期間内であれば、同じ手順で履修登録の変更が可能です。 3.履修科目の登録 3-1. 履修登録の基本操作 3-2. オプションの操作 3-3. 履修科目の選択 3-4. 開講状況の確認

## 1. 履修計画システムへのログイン

## (1)大学公式サイト【在学生・教職員の方】の中から「履修計画システム」をクリックします。 (履修計画システムログイン画面が表示されます)

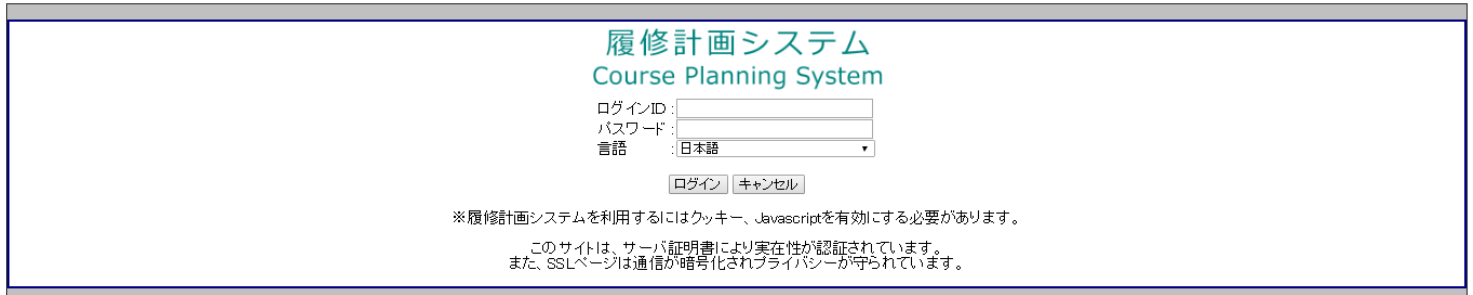

## (2)ログイン**ID** (学籍番号)とパスワードを入力し、【ログイン】ボタンをクリックすると、 履修計画処理メニュー画面に遷移します。学籍番号の**"s"**は付けて下さい。

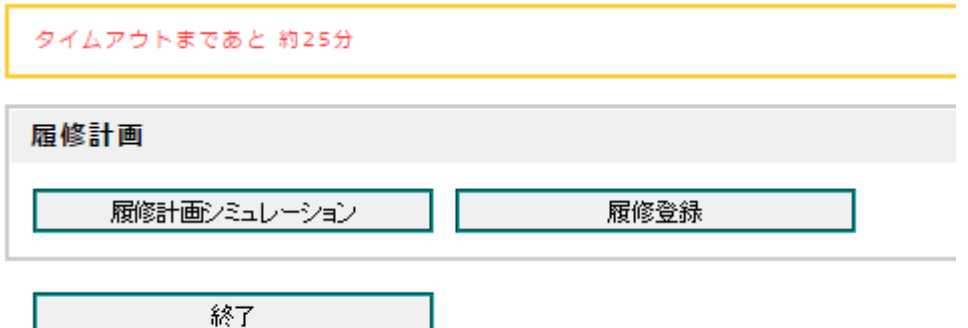

## 2.履修登録の起動

## 【履修登録】を起動すると、「履修登録画面」が表示されます。

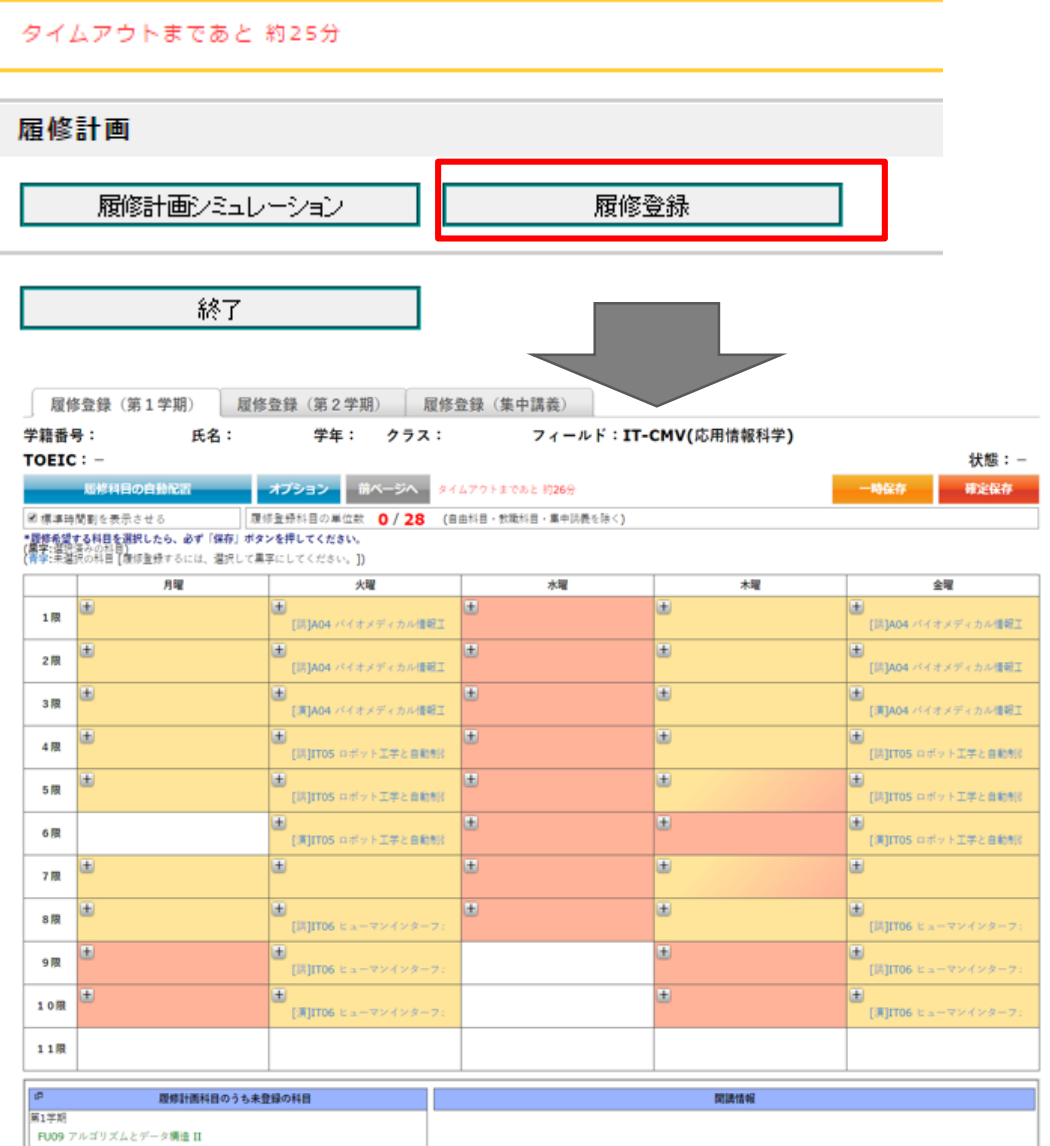

 $\Box$ 

## 3.履修科目の登録

## (1)履修登録可能な単位数の上限(28単位)を考慮のうえ、履修登録を行います。

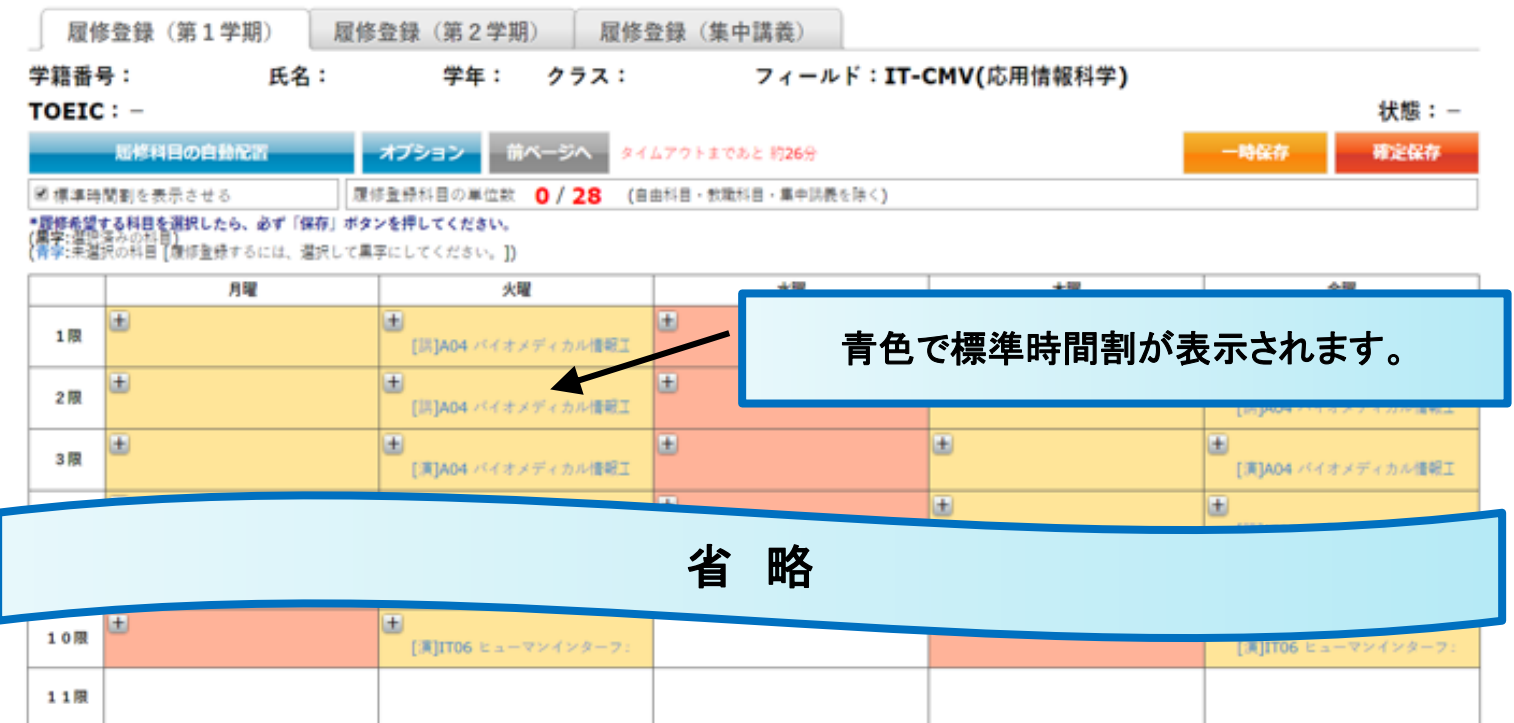

1. 「履修登録」画面は下記3つのタブ画面で構成されます。

前期:「履修登録(第1学期)」、「履修登録(第2学期)」、「履修登録(集中講義)」 後期:「履修登録(第3学期)」、「履修登録(第4学期)」、 「履修登録(集中講義)」

- 2.各学年の標準時間割(SR/FR科目)が青色で表示されます。
	- 尚、標準時間割ガイドはオン・オフで切り替えができます。
- 3.選択可能な科目が存在しているコマは[+]アイコンが付加されます。
- 4.履修計画で登録した科目が画面左下の「履修計画科目のうち未登録の科目(履修計画 残)」に表示されます。

## 3-1.履修登録の基本操作

(1)【履修科目の自動配置】ボタン

「履修計画科目のうち未登録の科目」が各学年の標準時間割に対応した曜日時限に 自動的に配置されます。

(2)【オプション】ボタン

科目・集計区分毎の必要単位数や修得単位数及び、トラック毎の必要科目数や修得 科目数の確認時に指定します。

(3)【前ページへ】ボタン

直前画面へ戻ります(履修登録の保存忘れに注意して下さい)。

- (4)【保存】ボタン (1年生のみ表示されます。) 履修登録として操作した内容をシステムに保存します。
- (5)【一時保存】ボタン (2年生以降の学年のみ表示されます。) 履修登録の検討段階で一時的に履修登録として操作した内容を保存します。
- (6)【確定保存】ボタン (2年生以降の学年のみ表示されます。) 履修登録が確定し、教員に指導してもらう場合に操作した内容を保存します。
- (7)【標準時間割を表示させる】ボタン 標準時間割ガイドを表示させる場合は、チェックを付加します。
- (8)【+/-】ボタン

履修する科目の選択や非選択を行います。履修科目として選択された科目は時間割 上に黒で表示されます。

6

## 3-2. オプションの操作

オプションメニューから選択することで、以下の操作が行えます。

#### (1)科目単位集計

科目、集計区分毎の必要単位数、修得単位数や卒業要件等を確認できます。

#### (2)トラック認定

トラック毎の必要科目数、修得科目数等を確認できます。 (**※**2017年度入学生まで)

(3)履修計画残/開講情報

履修計画で登録した科目のうち履修登録を行っていない科目と開講情報を確認 できます。

#### (4)ヘルプ

画面に表示される項目の補足説明を確認できます。

![](_page_6_Picture_51.jpeg)

## 3-3.履修科目の選択

- (1)時間割コマの[+]をクリックすると、科目選択を行うポップアップ画面が表示されます。 ※科目一覧では自分の標準時間割となるSR/FR科目は青色で表示されます。
- (2)一覧表示から履修したい科目を選択すると、時間割に講義が黒で表示されます。

![](_page_7_Figure_3.jpeg)

(3)履修登録から科目を外す場合は、時間割コマの[-]をクリックします。 (当該コマに標準時間割が存在し、かつ、標準時間割ガイドがオンの場合、青色で科目 が表示されます。)

## ※時間割上に青色で表示されている科目は標準時間割を示します。履修登録された科目 ではありませんので注意して下さい。

## 3-4.開講状況の確認

(1)「履修計画科目のうち未登録の科目」の科目をクリックすると、「開講情報」に科目の 開講状況が表示されます。「開講情報」の各講義のクリックにて、対応する時間割 コマの色が変わります。

![](_page_8_Figure_2.jpeg)

## 4.履修登録の実行

履修登録画面で選択した科目は【保存】ボタンや【確定保存】ボタンを押してシステムに 登録を行って下さい。

登録されたデータは、履修登録期間中は何度でも更新が可能です。

**※**履修登録画面で「保存」ボタンや「確定保存」ボタンを押さずに、ブラウ ザを終了したり、システムを終了した場合、操作した履修登録は破棄さ れます。

## 【その他、注意点】

(1)履修登録画面左上には履修単位数が表示されています。**28**単位以上の履修登録は 行えません。上限を超えるような場合、 「履修登録ボタンが押せない」、「時間割上の[+]アイコンが押せない」等の動作と

となります。

(2)履修計画で履修計画した科目は「履修計画科目のうち未登録の科目」に表示されて いますが、全て履修登録を行う必要がある訳ではありません。 必要に応じて選択して下さい。

# **Appendix**

11

## 1. 科目・単位集計について

#### (1)科目・単位集計ポップアップ画面

## オプションメニューから「科目・単位集計」をクリックすると、科目・単位集計ポップアップ 画面が表示されます。

![](_page_11_Picture_30.jpeg)

#### 科目・集計区分毎の必要単位数や修得単位数、履修単位数等を確認できます。 ・自由科目は修得単位数や履修単位数の集計から除かれます。

・入学年度ごとに必要単位数が一部異なります(詳しくは履修規程を確認して下さい)。

#### (2)フローティングウィンドウ

#### 科目・単位集計ポップアップ画面は、フローティングウィンドウになっているため、履修 登録画面を上下にスクロールした場合、ポップアップ画面が追従せず表示している位置 で固定化されます。

![](_page_12_Picture_25.jpeg)

履修登録画面で履修登録を立てるとリアルタイムで数値が更新されるため、履修 単位数や過不足数等を確認しながら、履修登録をたてることができます。

## 2.トラック認定について(※2017年度以前の入学生のみ)

#### (1)トラック認定ポップアップ画面

## オプションメニューから「トラック認定」をクリックすると、トラック認定ポップアップ画面が 表示されます。

![](_page_13_Picture_27.jpeg)

#### トラック毎の必要科目数や修得科目数、履修科目数等を確認できます。 ・入学年度ごとに必要科目数が異なります(詳しくは履修規程を確認して下さい)。